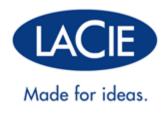

# LACIE PRIVATE-PUBLIC USER MANUAL

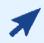

#### CLICK HERE TO ACCESS AN UP-TO-DATE ONLINE VERSION

of this document. Online User Manuals feature expandable illustrations, easier navigation, and search capability.

# INTRODUCTION

LaCie Private-Public allows you to create a password-protected volume called LA-PRIVATE. Once created, LA-PRIVATE will use AES 256 encryption to keep your most important files safe. If you do not have LaCie Private-Public, please <u>DOWNLOAD</u> the installer from our website.

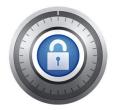

Before continuing with the configuration, please read the following notes:

- The instructions listed here apply to all LaCie storage devices, including hard drives and USB Keys.
- If you <u>DOWNLOAD</u> LaCie Private-Public from LaCie's website, **YOU MUST COPY THE FOLDER TO YOUR** LACIE STORAGE DEVICE before configuring the encrypted volume. Running the application from My
   Computer/Computer or the Mac desktop will create an encrypted volume on your internal hard drive.
- The name of your partition may not be the same as listed here. These directions assume LaCie Setup Assistant has created a partition named **LACIE**. While certain USB Keys and formatting utilities will present alternative names, there is no impact on the use of LaCie Private-Public.
- Transfer speeds may be slower with encrypted volumes. For optimal performance, please consider creating LA-PRIVATE volumes no greater than 50GB.

# MAC USERS - INSTALL OSXFUSE BEFORE CREATING LA-PRIVATE

Note: Windows users may skip this section.

LaCie Private-Public requires OSXFuse to run on your Macintosh computer. If OSXFuse is not installed on your computer, LaCie Private-Public will prompt you to install it before creating the encrypted LA-PRIVATE volume. To check if your computer has OSXFuse, go **System Preferences... > Other**.

If you do not have OSXFuse, go to New OSXFuse Installation.

If MacFuse or OSXFuse is already installed on your computer, LaCie recommends that you follow the directions in <u>OSXFuse Update</u>.

#### NEW OSXFUSE INSTALLATION

1. Connect your LaCie storage device to a compatible interface port on your computer. The LACIE partition will appear on your desktop.

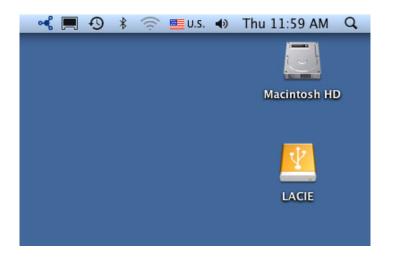

2. If you downloaded LaCie Private-Public from the LaCie website, the application may appear on your computer desktop or the Downloads folder. To create a secure volume, LaCie Private-Public must be stored on your LaCie external hard drive. Before moving forward, copy the folder containing the application to the LACIE partition. Please note that running the application from the Mac desktop will create an encrypted volume on your internal hard drive.

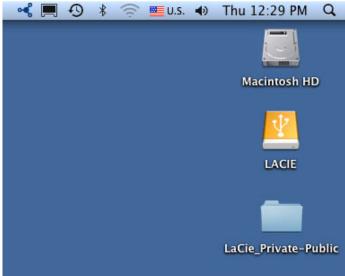

- Copy Private-Public to the LACIE partition
- 3. Click twice on the LACIE icon on the desktop or open it using the Finder.

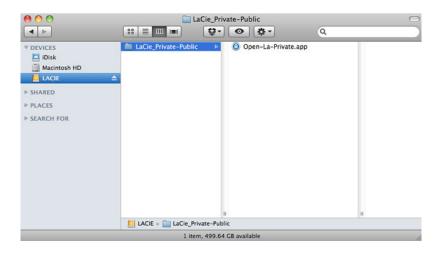

- 4. Click twice on the application icon.
- 5. If your computer does not have OSXFuse, a window will prompt you to install it. Click **Download OSXFuse**.
- 6. Follow the OSXFuse links to download the .dmg file.
- 7. Once downloaded, click twice on the OSXFuse.pkg file.
- 8. Follow the OSXFuse installer to completion. LaCie recommends accepting the licensing terms in order to finish the OSXFuse installation. OSXFuse must be installed to create the LA-PRIVATE volume.
- 9. Go to the next section to create the LA-PRIVATE volume.

### **OSXFUSE UPDATE**

The version of OSXFuse in this section is compatible with Mac OS X 10.5 and higher.

- 1. <u>DOWNLOAD</u> the update for OSXFuse at the LaCie website.
- 2. You can run the update directly from your desktop or Downloads folder.
- 3. Click twice on the .dmg file for the installer. A new window will open.
- 4. Follow the OSXFuse installer to completion.

# **CREATE THE LA-PRIVATE VOLUME**

## ALL USERS

Please read the following recommendations before creating LA-PRIVATE:

- Passwords. You will be prompted to create a password for the LA-PRIVATE volume. Since short passwords are easy to crack, LaCie recommends a minimum of 12 characters. Stronger passwords also include a combination of letters and numbers. Use both capital and small letters for added security. Please consider writing your password on paper and keeping it in a safe place. Data stored on the LA-PRIVATE volume cannot be recovered if the password is lost or forgotten.
- *Time to create LA-PRIVATE*. The estimated time to create the LA-PRIVATE volume is one minute per Gigabyte (GB). For example, 1GB = 1 minute, 50GB = 50 minutes, and 500GB = 8 hours.
- FAT 32 size limitation. Due to format limitations, LA-PRIVATE cannot exceed 4GB if the LACIE partition is a FAT 32 volume. To create a LA-PRIVATE volume greater than 4GB, LACIE must be formatted as NTFS (Windows) or HFS+ (Mac).
- Data stored on LACIE. Consider the size of the LA-PRIVATE volume carefully, especially if you have already stored data on the LACIE partition. Creating the LA-PRIVATE volume will not delete media on the LACIE partition as long as there is adequate space. For example, you have copied 20GB of data onto 32GB of storage. When creating LA-PRIVATE, you can only use the storage that remains (i.e. less than 12GB).
- *Disable sleep mode on your computer*. In most instances, LaCie Private-Public will pause when your computer goes into sleep mode. To avoid delays, LaCie highly recommends that you disable sleep mode on your computer before launching LaCie Private-Public to create LA-PRIVATE.
- Do not shut down your computer while LaCie Private-Public is creating LA-PRIVATE.
- Administration rights. You must have administration rights to your computer to access LA-PRIVATE.

Follow the steps below to create LA-PRIVATE:

1. Connect the LaCie storage device to a compatible interface port on your computer. The LACIE partition will appear in **My Computer/Computer** (Windows) or on your desktop (Mac).

| Computer >                                                                                                    |                                                                       | ▼ 4 <sub>2</sub>                | Search              | Q   |
|----------------------------------------------------------------------------------------------------|-----------------------------------------------------------------------|---------------------------------|---------------------|-----|
| File Edit View Tools Hel                                                                                                    | p                                                                     |                                 |                     |     |
| 🌗 Organize 👻 🏢 Views 👻                                                                                                    | 😰 System properties                                                   | 🛒 Uninstall or change a program | 🚔 Map network drive | » 🕐 |
| Favorite Links                                                                                                    | Name                                                                  | Туре                            | Total Size          | »   |
| <ul> <li>Timeline Explorer</li> <li>Dropbox</li> <li>Documents</li> <li>More w</li> </ul>                                                | BOOTCAMP (C:)<br>BVD RW Drive (D:)<br>LACIE (E:)<br>Timeline Explorer |                                 |                     |     |
| Folders                                                                                                    | 2                                                                     |                                 |                     |     |
| Desktop  dashkinazy deux  bublic  Computer  Computer  DVD RW Drive (D:)  LACIE (E:)  Network  Control Panel  Recycle Bin  No-Backup Zone |                                                                       |                                 |                     |     |

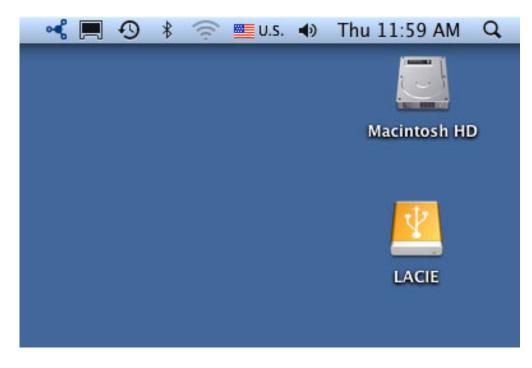

2. Click twice on the LACIE icon in **My Computer/Computer** (Windows) or on the desktop (Mac).

| 🖌 Organize 👻 🏢 Views 👻 I                                                                     | 🕙 Burn                                                      |                                                         |                                        | 0                        |
|----------------------------------------------------------------------------------------------|-------------------------------------------------------------|---------------------------------------------------------|----------------------------------------|--------------------------|
| avorite Links<br>Timeline Explorer<br>Dropbox                                                | Name<br>LaCie Private-Public User Manual<br>Open LA-PRIVATE | Date modified<br>11/9/2010 2:29 PM<br>11/4/2010 2:24 PM | Type<br>Adobe Acrobat D<br>Application | Size<br>336 K<br>1,594 K |
| Documents<br>More »                                                                          |                                                             |                                                         |                                        | •                        |
| Public Computer Computer SOOTCAMP (C:) SOUTCAMP (C:) Culture LACIE (E:) LaCie_Private-Public |                                                             |                                                         |                                        |                          |
| Timeline Explorer                                                                            | < [                                                         |                                                         |                                        |                          |

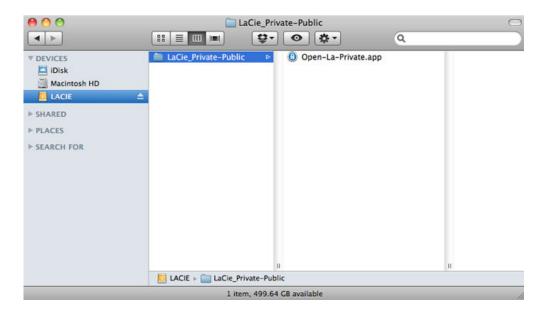

- 3. Click twice on the **LaCie Private-Public** application.
- 4. **Windows:** You may receive a prompt asking if you wish to run LaCie Private-Public. Please confirm that you would like to continue.

| 😗 Use | r Account Control                           | ×                                                                                   |
|-------|---------------------------------------------|-------------------------------------------------------------------------------------|
| 0     |                                             | to allow the following program from an<br>plisher to make changes to this computer? |
|       | Program name:<br>Publisher:<br>File origin: | Open LA-PRIVATE.exe<br><b>Unknown</b><br>Removable media on this computer           |
| 💌 s   | how details                                 | Yes No                                                                              |
|       |                                             | Change when these notifications appear                                              |

5. The first window will ask you to enter a size for the LA-PRIVATE volume. Mac users: Please note that you can use the pulldown menu to select the LA-PRIVATE capacity in MB (Megabytes) or GB (Gigabytes). As a guide, 1000 MB = 1 GB. Choosing GB will allow for sizes such as 1 GB, 10 GB, 50 GB, etc. It is not possible to enter 1.5 GB, 10.5 GB or 50.5 GB. Instead, use MB for capacity to select 1500 MB, 10500 MB or 50500 MB. LA-PRIVATE cannot exceed 4 GB if LA-PUBLIC is formatted FAT 32.

| LaCie Private-Public | Volume Size                                                                                                    |
|----------------------|----------------------------------------------------------------------------------------------------|
| Private-Public       | 10 C MB ← GB<br>Free space on drive E:\ is 465.65 GB                                                                                                    |
|                      | Private-Public allows you to create an encrypted volume to store<br>your confidential data. You can access it on any computer by<br>entering your secret password.<br>To create your private volume in 3 easy steps, start by entering<br>the size and click Next. |
|                      | Help < Back Next > Cancel                                                                                                    |

Windows capacity

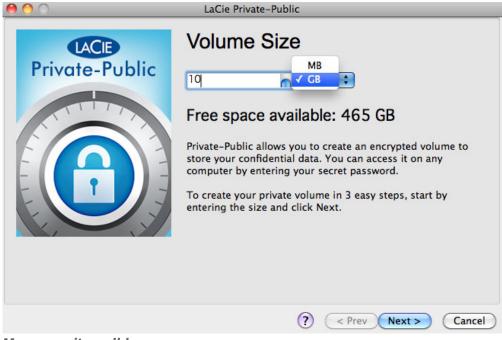

#### Mac capacity pulldown

6. Please enter the size of the LA-PRIVATE volume.

| 0 0           | LaCie Private-Public                                                                                                    |
|---------------|----------------------------------------------------------------------------------------------------|
| Circle Public | Volume Size         Iq       GB         Free space available: 465 GB         Private-Public allows you to create an encrypted volume to store your confidential data. You can access it on any computer by entering your secret password.         To create your private volume in 3 easy steps, start by entering the size and click Next. |
|               | ? < Prev Next > Cancel                                                                                                    |

- 7. Click Next>.
- 8. Enter and confirm your password. Selecting the check box for **Display password** will allow you to see the characters in the password field.

| 000                    | LaCie Private-Pu  | ublic            |        |
|------------------------|-------------------|------------------|--------|
| LACE<br>Private-Public | Volume Pa         | assword          |        |
| Private-Public         | Password:         | •••••            |        |
|                        | Confirm Password: |                  |        |
|                        |                   | Display password |        |
|                        |                   |                  |        |
|                        |                   | ? < Prev Next >  | Cancel |

| 00             | LaCie Private-Pu                                                | ublic           | _      |
|----------------|-----------------------------------------------------------------|-----------------|--------|
| Private-Public | LaCie Private-Pu<br>Volume Pa<br>Password:<br>Confirm Password: |                 |        |
|                |                                                                 | ? < Prev Next > | Cancel |

#### 9. Click **Next>**.

10. Click **Format** to create the LA-PRIVATE volume with AES 256 encryption.

| 00                     | LaCie Private-Public                         |
|------------------------|----------------------------------------------|
| LACE<br>Private-Public | Volume Format                                |
| Private-Public         | Size 10.0 GB<br>Encryption Algorithm AES 256 |
|                        | Abort       Done     Speed       Left        |
|                        | ? < Prev Format Cancel                       |

11. The format may run for a few minutes or many hours. Estimate the time by assuming one minute per one gigabyte. Please do not turn off your computer during the format.

| 000            | LaCie Private-Public                         |
|----------------|----------------------------------------------|
| LACE           | Volume Format                                |
| Private-Public | Size 10.0 GB<br>Encryption Algorithm AES 256 |
|                | Done 88% Speed 26 MB/s Left 44 seconds       |
|                | ? < Prev Format Cancel                       |

12. Once the format is complete, LA-PRIVATE will mount automatically in **My Computer/Computer** (Windows) or in the Finder (Mac). It is now ready to store your most important data.

| Organize 🗙 🎹 Views 💌                                                                                                    | Ip<br>Properties IV System                       | properties 📑 Uninstall or c          | hange a program  | (2)      |
|----------------------------------------------------------------------------------------------------|--------------------------------------------------|--------------------------------------|------------------|----------|
| avorite Links                                                                                                    | Name                                             | Туре                                 | Total Size       | Free Spa |
| Timeline Explorer<br>Dropbox                                                                                                    | BOOTCAMP (C:)<br>DVD RW Drive (D:)<br>LACIE (E:) | Local Disk<br>CD Drive<br>Local Disk | 100 GB<br>465 GB |          |
| Documents                                                                                                    | 🕞 la-private (F:)                                | Local Disk                           | 9.99 GB          |          |
| More »                                                                                                    | Timeline Explorer                                | System Folder                        |                  |          |
| Desktop  dashkinazy deux  bublic  Computer  BOOTCAMP (C:)  DVD RW Drive (D:)  LACIE (E:)  LACIE (E:)  Timeline Explorer  Network  Control Panel  Control Panel  Recycle Bin |                                                  |                                      |                  |          |

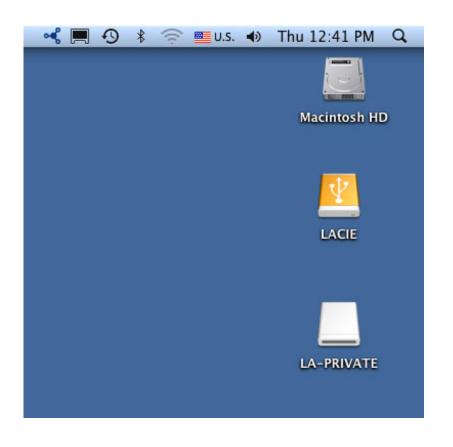

# **MOUNTING THE LA-PRIVATE VOLUME**

LA-PRIVATE may be locked to protect data from being accessed by unauthorized users. Follow the steps below to unlock and mount the LA-PRIVATE volume.

**Important info:** You must create LA-PRIVATE before attempting to mount the volume.

- 1. Connect the LaCie storage device to a compatible interface port on your computer.
- 2. Click twice on the LACIE icon in My Computer/Computer (Windows) or on the desktop (Mac).
- 3. Click twice on the LaCie Private-Public application.
- 4. LaCie Private-Public will recognize that you have created a LA-PRIVATE volume. (If you have not created LA-PRIVATE, the application will guide you through the process. See the steps in <u>Create the LA-PRIVATE</u> <u>Volume</u>.) Enter your password in the empty field. Please note that your password is case sensitive.

| $\Theta \cap \cap$ | Enter password for LaCie Private-Public |        |
|--------------------|-----------------------------------------|--------|
|                    | ACE Private-Pul                         | olic   |
| Password:          |                                         | ОК     |
|                    | Display password                        | Cancel |
| Options:           | Change Password                         |        |

- 5. To see the characters that you are typing, select the check box for **Display password**. Click **OK**.
- 6. The LA-PRIVATE volume will appear in **My Computer/Computer** (Windows) or in the Finder (Mac).

| Computer >                                                                                                    |                                                  | • 47                                 | Search              | م        |
|----------------------------------------------------------------------------------------------------|--------------------------------------------------|--------------------------------------|---------------------|----------|
| ile Edit View Tools Help<br>) Organize 🕶 🎹 Views 💌 💊                                                                                                    | 🧳 Properties 🛛 😰 System                          | properties 🛛 📑 Uninstall or c        | hange a program 🛛 » | 0        |
| avorite Links                                                                                                    | Name                                             | Туре                                 | Total Size          | Free Spa |
| Timeline Explorer<br>Dropbox                                                                                                    | BOOTCAMP (C:)<br>DVD RW Drive (D:)<br>LACIE (E:) | Local Disk<br>CD Drive<br>Local Disk | 100 GB<br>465 GB    |          |
| Documents                                                                                                    | la-private (F:)                                  | Local Disk                           | 9.99 GB             |          |
| More »                                                                                                    | Timeline Explorer                                | System Folder                        |                     |          |
| Iders 🗸                                                                                                    |                                                  |                                      |                     |          |
| Desktop  dashkinazy deux  Public  Computer  BOOTCAMP (C:)  DVD RW Drive (D:)  LACIE (E:)  LACIE (E:)  Timeline Explorer  Network  Control Panel  Recycle Bin |                                                  |                                      |                     |          |

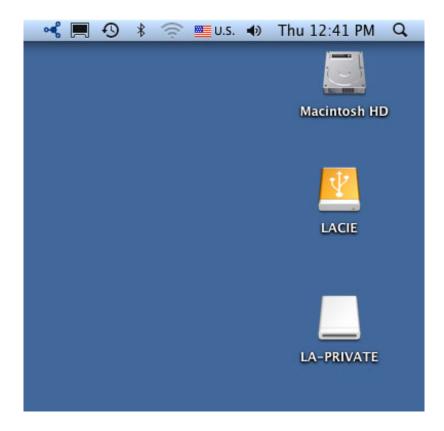

7. Copy and paste, drag and drop, or retrieve existing files from your encrypted LA-PRIVATE volume.

## **UNMOUNTING AND LOCKING LA-PRIVATE**

Unmounting LA-PRIVATE will prevent others from accessing your private data. It is a great way to lock LA-PRIVATE since the secure volume will no longer be available for unauthorized use. Follow the steps below to unmount and lock LA-PRIVATE.

**Important info:** You may wish to unmount both LA-PRIVATE and LACIE at the same time. For your security, LA-PRIVATE must be unmounted before LACIE. Your operating system will alert you when attempting to unmount LACIE first.

| Problem Ejecting U | JSB Mass Storage Device                                                                                                    | 23 |
|--------------------|----------------------------------------------------------------------------------------------------|----|
| 🤼 Close a          | ws can't stop your 'Generic volume' device because it is in use.<br>Iny programs or windows that might be using the device, and<br>y again later. |    |
|                    | ОК                                                                                                    |    |
|                    |                                                                                                    |    |
|                    |                                                                                                    |    |
| _                  |                                                                                                    |    |
| V                  | The disk "LACIE" couldn't be ejected<br>because "Open-La-Private" is using it.                                                                    | -  |
| <u> </u>           |                                                                                                    | n. |

#### WINDOWS

1. The LaCie Private-Public icon will appear in the system tray when LA-PRIVATE is mounted. The system tray is on the lower right side of your computer screen.

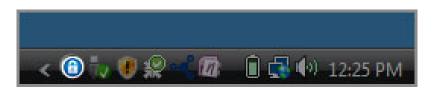

2. Right-click on the LaCie Private-Public icon and select **Dismount Private-Public**.

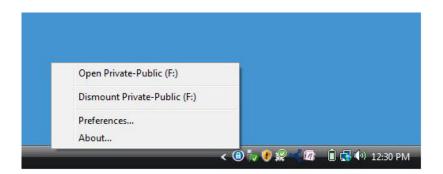

3. The LA-PRIVATE volume has been unmounted and locked.

### MAC

1. Go to the Dock and search for the LaCie Private-Public icon.

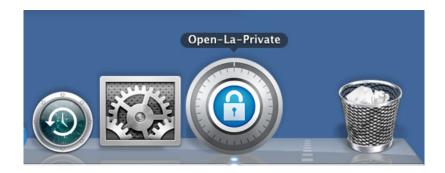

2. Right-click on the LaCie Private-Public icon to select **Dismount**.

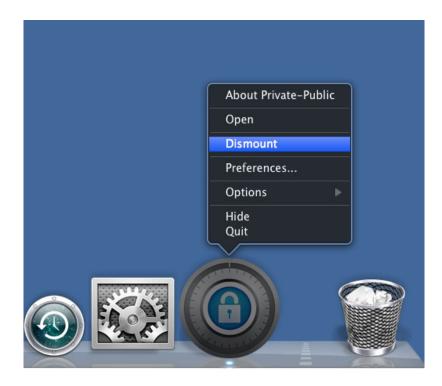

3. LA-PRIVATE has been unmounted and locked.

# **CHANGING THE LA-PRIVATE PASSWORD**

**Important info:** You must create the LA-PRIVATE volume before attempting to change its password.

Follow the steps below to change the password to LA-PRIVATE.

- 1. Insert the LaCie storage device into the compatible interface port on your computer.
- 2. Click twice on the LACIE icon in My Computer/Computer (Windows) or on the desktop (Mac).
- 3. LaCie Private-Public will recognize that you have created a LA-PRIVATE volume and prompt you for the password. (If you have not created LA-PRIVATE, the application will guide through the process. See the steps in <u>Create the LA-PRIVATE Volume</u>.)

| LaCie Priv | ate-Public                                                     | X                                  |
|------------|----------------------------------------------------------------|------------------------------------|
|            | LACE Prive                                                     | ate-Public                         |
| Password:  |                                                                | ОК                                 |
|            | Display password                                               | Cancel                             |
| Options:   | Change Password                                                |                                    |
|            | close) the Volume, right click on Private<br>t Private-Public' | Public's icon in the icon tray and |

| 000       | Enter password for LaCie Private | -Public  |
|-----------|----------------------------------|----------|
|           | ACE Privat                       | e-Public |
| Password: |                                  | ОК       |
|           | Display password                 | Cancel   |
| Options:  | Change Password                  |          |

- 4. Click on the button **Change Password**.
- 5. Enter your **Current Password** as well as the **New Password**. You must also complete the field **Confirm Password** with the new password.

| Password:         | ОК     |
|-------------------|--------|
| Display password  | Cancel |
| ew                |        |
| Password:         |        |
| Confirm Password: |        |
| Display password  |        |

- 6. Check the **Display Password** boxes to see the characters as they are typed.
- 7. Click **OK**.
- 8. Your password has been changed.

| 📵 LaCie Private-P                          | ublic                          | 23       |
|--------------------------------------------|--------------------------------|----------|
| $(\bigcirc)$                               | LACE Private-Pub               | lic      |
|                                            | LaCie Private-Public           |          |
| Password:                                  |                                | к        |
|                                            | Password successfully changed. | icel     |
| Options: Ch                                |                                |          |
| To unmount (close)<br>dick 'Dismount Priva |                                | tray and |
|                                            |                                |          |

## **DELETE LA-PRIVATE**

**Important info:** Removing the LA-PRIVATE volume will delete all of its data. LaCie highly recommends that you copy all data from LA-PRIVATE to a temporary location before deleting the secure volume.

### **INVISIBLE FILES**

Deleting LA-PRIVATE requires that hidden files are made visible. Follow the steps below to reveal hidden files and delete the LA-PRIVATE volume.

#### Windows

- 1. Insert the LaCie storage device into the compatible interface port on your computer.
- 2. Click **Start > My Computer/Computer**. You should see the LACIE partition .
- 3. Go to the pulldown menu **Tools > Folder Options**.

| le <u>E</u> dit <u>V</u> iew 1                                                                                                    | ools <u>H</u> elp                        |                                               |                   |                 |          |      |
|----------------------------------------------------------------------------------------------------|------------------------------------------|-----------------------------------------------|-------------------|-----------------|----------|------|
| Organize                                                                                                    |                                          | Map network drive<br>Disconnect network drive | _                 | Date modified   | Туре     | Size |
| Timeline Explore                                                                                                    | Open Sync Center                         | r Manual                                      | 10/5/2011 4:06 PM | Adobe Acrobat D | 336 KB   |      |
| Dropbox                                                                                                    | Folder options                           |                                               | 10/5/2011 4:06 PM | Application     | 1,594 KB |      |
| Documents<br>More »                                                                                                    |                                          |                                               |                   |                 |          |      |
| olders                                                                                                    | ~                                        |                                               |                   |                 |          |      |
| Image: Computer     Deblic     Deblic     Public     Ecomputer     Model: Computer     Model: Computer     Model: Computer     Model: Computer     Model: Computer     Model: Computer     Model: Computer     Model: Computer     Model: Computer     Notwork     Model: Control Panel     Recycle Bin     No-Backup Zc | e (C:)<br>ve (D:)<br>ate-Public<br>lorer |                                               |                   |                 |          |      |

4. Note the section called *Hidden files and folders*. The default setting is "Don't show hidden files, folders, or drives".

| Folder Options                                                                                                    | × |
|----------------------------------------------------------------------------------------------------|---|
| General View Search                                                                                                    |   |
| Folder views       You can apply the view (such as Details or Icons) that you are using for this folder to all folders of this type.         Apply to Folders       Reset Folders                                |   |
| Advanced settings:                                                                                                    |   |
| <ul> <li>Files and Folders</li> <li>Always show icons, never thumbnails</li> <li>Always show menus</li> </ul>                                                                                                    |   |
| <ul> <li>Display file icon on thumbnails</li> <li>Display file size information in folder tips</li> <li>Display the full path in the title bar (Classic theme only)</li> <li>Hidden files and folders</li> </ul> |   |
| <ul> <li>Don't show hidden files, folders, or drives</li> <li>Show hidden files, folders, and drives</li> </ul>                                                                                                  |   |
| <ul> <li>Hide empty drives in the Computer folder</li> <li>Hide extensions for known file types</li> <li>Hide protected operating system files (Recommended)</li> </ul>                                          |   |
| Restore Defaults                                                                                                    |   |
| OK Cancel Apply                                                                                                    |   |

5. Change the *Hidden files and folders* setting to "Show hidden files, folders, and drives". Click **Apply**.

| Folder Options                                                                                                    | x  |
|----------------------------------------------------------------------------------------------------|----|
| General View Search                                                                                                    |    |
| Folder views         You can apply the view (such as Details or Icons) the you are using for this folder to all folders of this type.         Apply to Folders       Reset Folders | ət |
| Advanced settings:                                                                                                    |    |
| J Files and Folders                                                                                                    |    |
| Always show icons, never thumbnails                                                                                                    |    |
| Always show menus                                                                                                    |    |
| Display file icon on thumbnails                                                                                                    | E  |
| Display file size information in folder tips                                                                                                    |    |
| Display the full path in the title bar (Classic theme only)                                                                                                    |    |
| 📕 Hidden files and folders                                                                                                    |    |
| Don't show hidden files, folders, or drives                                                                                                    |    |
| Show hidden files, folders, and drives                                                                                                    |    |
| Hide empty drives in the Computer folder                                                                                                    |    |
| Hide extensions for known file types                                                                                                    |    |
| Hide protected operating system files (Recommended)                                                                                                    | ~  |
| Restore Defaults                                                                                                    |    |
| OK Cancel App                                                                                                    | ly |

6. Go to the LA-PUBLIC partition and open the folder called  $\ensuremath{\textbf{LaPrivate}}$  .

| 14 14 14 14 14 14 14 14 14 14 14 14 14 1                                                                                                    | elp<br>🕶 💷 Explore 🛛 🕺 Share 🔞 Burn                                    |                                                                                  | _                                                             | _                    |
|----------------------------------------------------------------------------------------------------|------------------------------------------------------------------------|----------------------------------------------------------------------------------|---------------------------------------------------------------|----------------------|
| orite Links                                                                                                    | Name                                                                   | Date modified                                                                    | Туре                                                          | Size                 |
| Timeline Explorer<br>Dropbox<br>Documents<br>More »                                                                                                    | Open-La-Private.app<br>LaPrivate<br>Open LA-PRIVATE<br>Open LA-PRIVATE | 10/5/2011 4:06 PM<br>10/5/2011 4:06 PM<br>10/5/2011 4:06 PM<br>10/5/2011 4:31 PM | File Folder<br>_LAPRIVATE File<br>Application<br>XML Document | 4 KB<br>4 KB<br>3 KB |
| ders                                                                                                    | LaCie Private-Public User Manual     Open LA-PRIVATE                   | 10/5/2011 4:06 PM<br>10/5/2011 4:06 PM                                           | Adobe Acrobat D<br>Application                                | 336 KB<br>1,594 KB   |
| <ul> <li>Desktop</li> <li>dashkinazy deux</li> <li>Public</li> <li>Computer</li> <li>BOOTCAMP (C:)</li> <li>DVD RW Drive (D:)</li> <li>LACIE (E:)</li> <li>.fseventsd</li> <li>.Trashes</li> <li>LaCie_Private-Public</li> <li>Timeline Explorer</li> <li>Network</li> <li>Control Panel</li> </ul> | E                                                                      |                                                                                  |                                                               |                      |

7. Look for the file called "LaPrivate.lc".

| File Edit View Tools Help                                                                                                    |                                                                                                    |                                                                                                    |                                                                                                    |                                                                                                    |  |
|----------------------------------------------------------------------------------------------------|----------------------------------------------------------------------------------------------------|----------------------------------------------------------------------------------------------------|----------------------------------------------------------------------------------------------------|----------------------------------------------------------------------------------------------------|--|
| avorite Links                                                                                                    | Name                                                                                                    | Date modified                                                                                                    | Туре                                                                                                    | Size                                                                                                    |  |
| Diropbox<br>Dropbox<br>Documents<br>More ≫<br>Folders ✓<br>Folders ✓<br>Desktop<br>Public<br>Computer<br>BOOTCAMP (C;)<br>DVD RW Drive (D;)<br>LACIE (F:)<br>f.seventsd<br>Trashes<br>LaPrivate-Public<br>LaPrivate.<br>Timeline Explorer | Language.de<br>Language.es<br>Language.fr<br>Language.it<br>Language.nl<br>LaPrivate.lc<br>truecrypt.sys<br>TrueCrypt License<br>truecrypt-x64.sys | 10/5/2011 4:06 PM<br>10/5/2011 4:06 PM<br>10/5/2011 4:06 PM<br>10/5/2011 4:06 PM<br>10/5/2011 4:06 PM<br>10/5/2011 4:06 PM<br>10/5/2011 4:06 PM<br>10/5/2011 4:06 PM | XML Document<br>XML Document<br>XML Document<br>XML Document<br>XML Document<br>LC File<br>System File<br>Text Document<br>System File | 258 KB<br>242 KB<br>246 KB<br>247 KB<br>292 KB<br>240 KB<br>240 KB<br>10,485,760<br>219 KB<br>26 KB<br>217 KB |  |

8. Right-click on "LaPrivate.lc" and select **Delete**.

| ile Edit View Tools Hel                                                                                                    | p                                                        |                   |                                                                                            |                                                                              |                                                |   |
|----------------------------------------------------------------------------------------------------|----------------------------------------------------------|-------------------|--------------------------------------------------------------------------------------------|------------------------------------------------------------------------------|------------------------------------------------|---|
| Organize 👻 🏢 Views 👻                                                                                                    | 📷 Open   8um                                             |                   | _                                                                                          |                                                                              | _                                              | ( |
| avorite Links                                                                                                    | Name                                                     | Dat               | te modified                                                                                | Туре                                                                         | Size                                           |   |
| Timeline Explorer<br>Dropbox<br>Documents<br>More >>                                                                                                    | Language.de<br>Language.es<br>Language.fr<br>Language.it | 10/<br>10/<br>10/ | 5/2011 4:06 PM<br>(5/2011 4:06 PM<br>(5/2011 4:06 PM<br>(5/2011 4:06 PM<br>(5/2011 4:06 PM | XML Document<br>XML Document<br>XML Document<br>XML Document<br>XML Document | 258 KB<br>242 KB<br>246 KB<br>247 KB<br>292 KB |   |
| olders                                                                                                    | Language.ja                                              |                   | 5/2011 4:06 PM                                                                             | XML Document                                                                 | 240 KB                                         |   |
| Desktop  dashkinazy deux  dashkinazy deux  Dublic  Computer  BOOTCAMP (C:)  DVD RW Drive (D:)  LACIE (E:)  LACIE (E:)  LACie_Private-Publiv  LaPrivate  Open-La-Private.z  Network  Network  Control Panel | Send to<br>Cut<br>Copy<br>Create chotcut                 | •                 | 5/2011 4:24 PM<br>/2011 4:06 PM<br>/2011 4:06 PM<br>/2011 4:06 PM                          | LC File<br>System File<br>Text Document<br>System File                       | 10,485,760<br>219 КВ<br>26 КВ<br>217 КВ        |   |

- 9. The LA-PRIVATE volume has been deleted.
- To restore your folder settings, go to **Tools > Folder Options**. Select "Don't show hidden files, folders, or drives" and click **Apply**.

#### Mac

Revealing hidden files in Mac OS X requires the Terminal program.

- 1. Connect the LaCie storage device to a compatible interface port on your computer. The LACIE icon should appear on the desktop.
- 2. Go to the pulldown menu **Go > Utilities**.

| Finder | File | Edit | View | Go   | Window Help                  |                    |
|--------|------|------|------|------|------------------------------|--------------------|
|        |      |      |      | Ba   | <b>ck</b><br>rward           | <b>#[</b><br>#]    |
|        |      |      |      | 10.5 | lect Startup Disk on Desktop | ☆ 器↑               |
|        |      |      |      | 2    | Computer                     | <mark>ዮ</mark> װር  |
|        |      |      |      |      | Home                         | <b>☆</b> 器H        |
|        |      |      |      |      | Desktop                      | <b>☆業D</b>         |
|        |      |      |      | 0    | Network                      | <b>☆</b> ೫K        |
|        |      |      |      |      | iDisk                        | •                  |
|        |      |      |      | A    | Applications                 | ዕ <mark></mark> ଞጸ |
|        |      |      |      | ß    | Documents                    | <b>企業O</b>         |
|        |      |      |      | ×    | Utilities                    | <b>企業U</b>         |
|        |      |      |      | Re   | cent Folders                 | ►                  |
|        |      |      |      | Go   | to Folder                    | <mark>ዮ</mark> װG  |
|        |      |      |      | Co   | nnect to Server              | жĸ                 |

3. Click twice on the program **Terminal**.

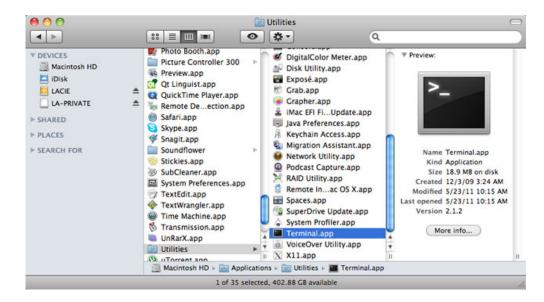

4. The Terminal window will appear. To reveal hidden files, type the following string exactly as it appears, including spaces and capital letters: *defaults write com.apple.Finder AppleShowAllFiles YES* 

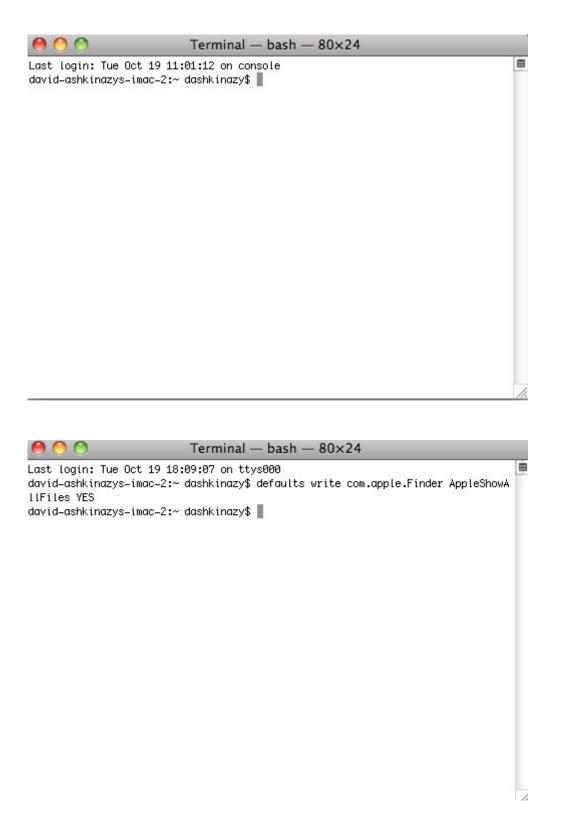

5. You must now restart the Finder. Push the following buttons on your Macintosh keyboard at the same time: **option+cmd+esc**. The Force Quit Applications window will open. Select **Finder** and click **Relaunch**.

| Firefox          |  |
|------------------|--|
| MAMP             |  |
| Safari<br>Termir |  |
| Finder           |  |
| rinder           |  |

- 6. After the Finder has restarted, open the LA-PUBLIC partition on your LaCie storage device.
- 7. Open the LaPrivate folder and look for the file called "LaPrivate.lc".

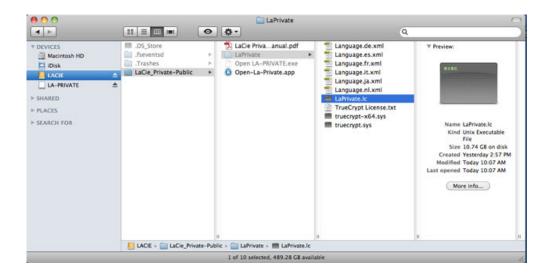

8. Right-click on "LaPrivate.lc" and select Move to Trash.

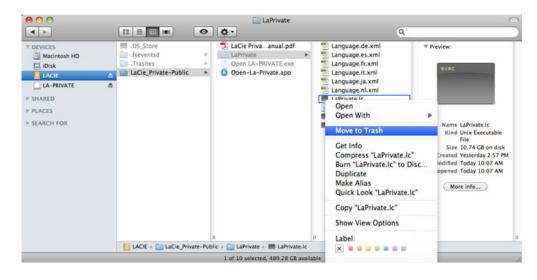

- 9. The LA-PRIVATE volume has been deleted.
- 10. To conceal hidden files, go to the pulldown menu **Go** > **Utilities**. Open the Terminal application and type the following string exactly as it appears, including spaces and capital letters:

defaults write com.apple.Finder AppleShowAllFiles NO

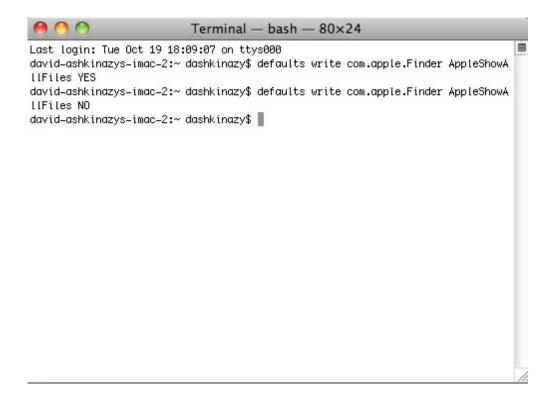

- You must now restart the Finder. Push the following buttons on your Macintosh keyboard at the same time: option+cmd+esc. The Force Quit Applications window will open. Select Finder and click Relaunch.
- 12. Hidden files are now concealed.

# LA-PRIVATE FREQUENTLY ASKED QUESTIONS

LA-PRIVATE is a secure volume that takes advantage of strong Advanced Encryption Standard (AES) 256 to keep your most important data safe. The LaCie Private-Public application allows you to easily create and manage a LA-PRIVATE volume (See <u>Create the LA-PRIVATE Volume</u>). Please see our list of frequently asked questions below for further information on LA-PRIVATE.

Q: Does LaCie Private/Public work on a Macintosh computer?

A: Yes. LaCie Private/Public is supported on Macintosh computers with:

- The most recent versions of Mac OS X 10.7 and higher.
- An Intel processor
- MacFUSE (See Mac Users Install OSXFuse Before Creating LA-PRIVATE)

Q: LaCie Private/Public will not let me create a LA-PRIVATE volume larger than 4 GB. Why?

A: There may be more than one reason that you cannot create a LA-PRIVATE volume larger than 4 GB. Two possible explanations:

- Your LaCie storage device is almost full. LaCie Private-Public is protecting the data stored on your partition from being erased by limiting the size of LA-PRIVATE.
- You formatted the partition as FAT 32. Due to system format limitations, LA-PRIVATE cannot exceed 4 GB on a FAT 32 partition. You must reformat the partition as NTFS (Windows) or HFS+ (Mac) in order to create a larger LA-PRIVATE volume. Please note that formatting a storage device will delete all of its data. Follow the steps below to create a new LA-PRIVATE volume:
  - Copy all data stored on the LaCie storage partition(s) as well as the existing LA-PRIVATE volume before reformatting your storage device. You can copy the data to a temporary location such as your internal hard drive or another storage device. Please make certain to copy your LaCie User Manual and software utilities as well. You will use LaCie Private-Public to recreate the new LA-PRIVATE volume.
  - 2. See <u>Optional Formatting and Partitioning</u> for further information on formatting your storage device as NTFS or HFS+. You may name the new NTFS or HFS+ partition LACIE for ease of reference but it is not mandatory.
  - Once the format is complete, copy LaCie Private-Public to your new NTFS or HFS+ partition. Please use caution when launching Private-Public. Running the program from My Computer/Computer or the Mac desktop will create an encrypted partition on your internal hard drive.
  - 4. See <u>Create the LA-PRIVATE Volume</u> for instructions on creating a new LA-PRIVATE volume.

Q: I can only create a LA-PRIVATE volume with 1, 10, or 100 unit increments. For example, 5 GB, 50 GB, or 500 GB. I want to create a LA-PRIVATE volume that is 5.5 GB, 50.5 GB, or 550 GB. Is it possible?

A: Yes. See <u>Create the LA-PRIVATE Volume</u>. Please note the details regarding the pulldown menu for MB/GB on a Mac.

Q: Where do I go to access the LA-PRIVATE volume?

A: You must launch LaCie Private-Public to enter the password. See Mounting the LA-PRIVATE Volume.

- Q: How do I lock the LA-PRIVATE volume from unauthorized access?
- A: See <u>Unmounting and Locking LA-PRIVATE</u>.
- Q: Can I change the LA-PRIVATE password?
- A: Yes. See <u>Changing the LA-PRIVATE Password</u>.

Q: What happens if the LA-PRIVATE password is lost or forgotten?

A: To protect your security, the LA-PRIVATE password is heavily protected and not available for others to recover. This also applies to an authorized user who has lost or forgotten his LA-PRIVATE password. Unfortunately, the data on LA-PRIVATE is not available to anyone, including LaCie, without the password. **Please note that LaCie is not responsible for any data that has been lost due to a forgotten LA-PRIVATE password.** Consider using a password that is easy for you to remember but close to impossible for unauthorized users to guess.

Q: Do I have to be an administrator to use LaCie Private-Public and to open LA-PRIVATE?

A: You must have administrative rights to your computer in order to run LaCie Private-Public and to access the LA-PRIVATE volume.

Q: Why can't I open LaCie Private-Public when TrueCrypt software is also installed?

A: Both types of software use the same engine. Uninstall TrueCrypt before installing LaCie Private-Public.